## УНИВЕРЗИТЕТ У БЕОГРАДУ - ФАКУЛТЕТ ОРГАНИЗАЦИОНИХ НАУКА

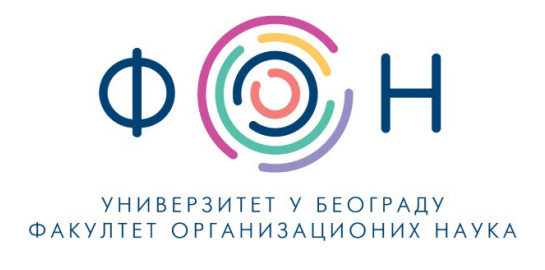

# Д.СП.020 КОПИРАЊЕ И ПОВЕЗИВАЊЕ НАСТАВНОГ МАТЕРИЈАЛА ЗА СИСТЕМ ЗА СТУДИЈЕ НА ДАЉИНУ

## **САДРЖАЈ**

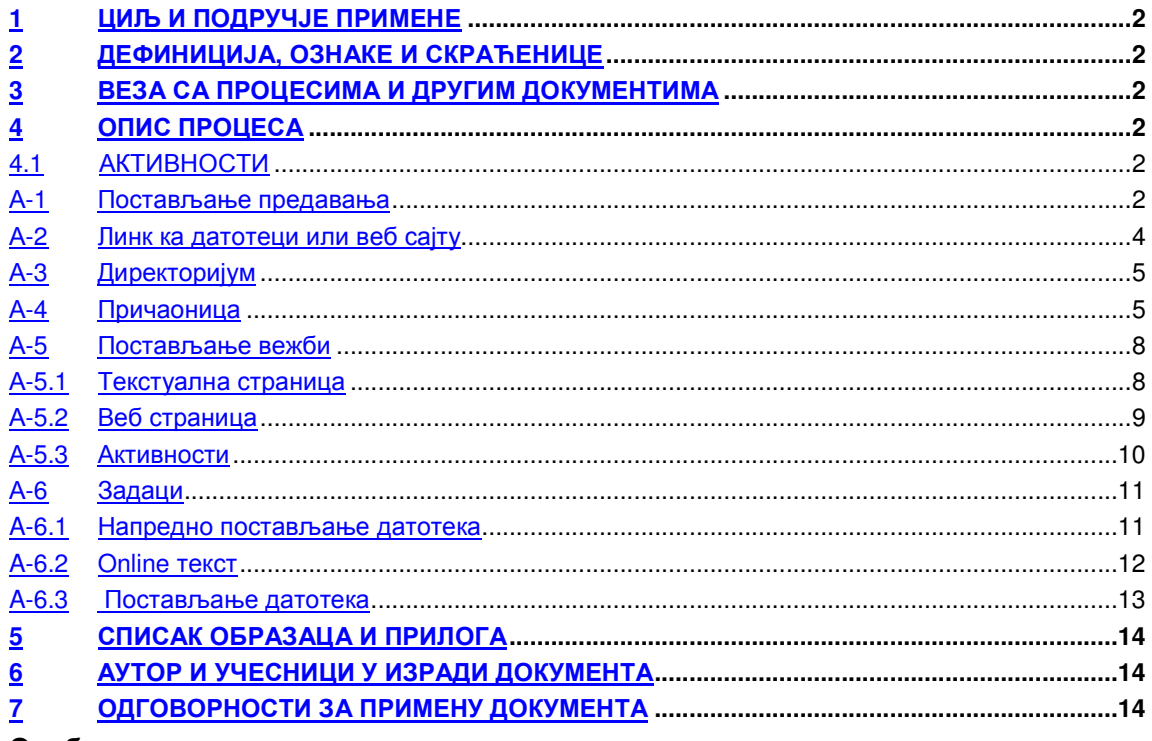

#### Одобрио:

Проф. др Милија Сукновић, декан

Датум доношења: 20.12.2017.

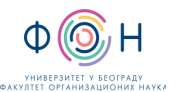

# **1** ЦИЉ И ПОДРУЧЈЕ ПРИМЕНЕ

Овим процесом се дефинише начин и организовање копирање и повезивање наставног материјала за студенте уписане на основне академске студије у режиму студије на даљину на Факултету организационих наука. Циљ је да се наставницима и сарадницима омогући приступ, копирање и повезивање наставних материјала као и да им се омогући брисање и ажурирање постојећих материјала.

# **2** ДЕФИНИЦИЈА**,** ОЗНАКЕ И СКРАЋЕНИЦЕ

- 2.1 СКРАЋЕНИЦЕ
	- ФОН Факултет организационих наука
	- ФОНССД ФОН-ов систем студија на даљину
	- CSV comma-separated values

# **3** ВЕЗА СА ПРОЦЕСИМА И ДРУГИМ ДОКУМЕНТИМА

Овај документ је у вези са процесом П.СП.001.003.003 Образовање на даљину.

# **4** ОПИС ПРОЦЕСА

## **4.1** АКТИВНОСТИ

#### А**-1** Постављање предавања

Наставник или сарадник мора да се пријави на систем студија на даљину, користећи своје корисничко име и лозинку.

Да би се поставило предавање за жељени предмет у листи предавања, потребно је одабрати недељу у којој ће се предавање појавити студентима и кликнути на Додај ресурс, и одабрати Натпис. Отвара се нови прозор где се уписује назив предавања.

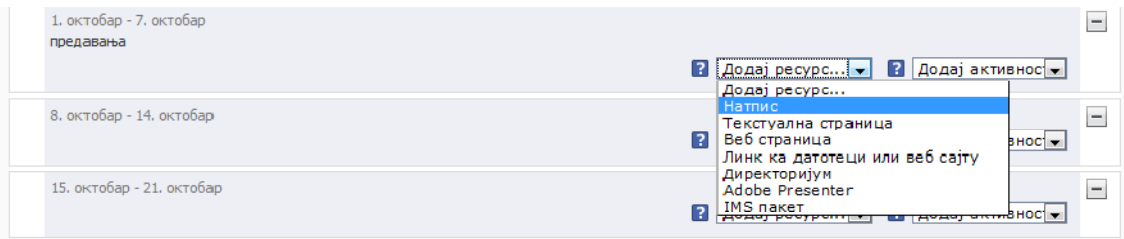

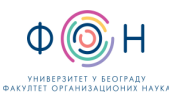

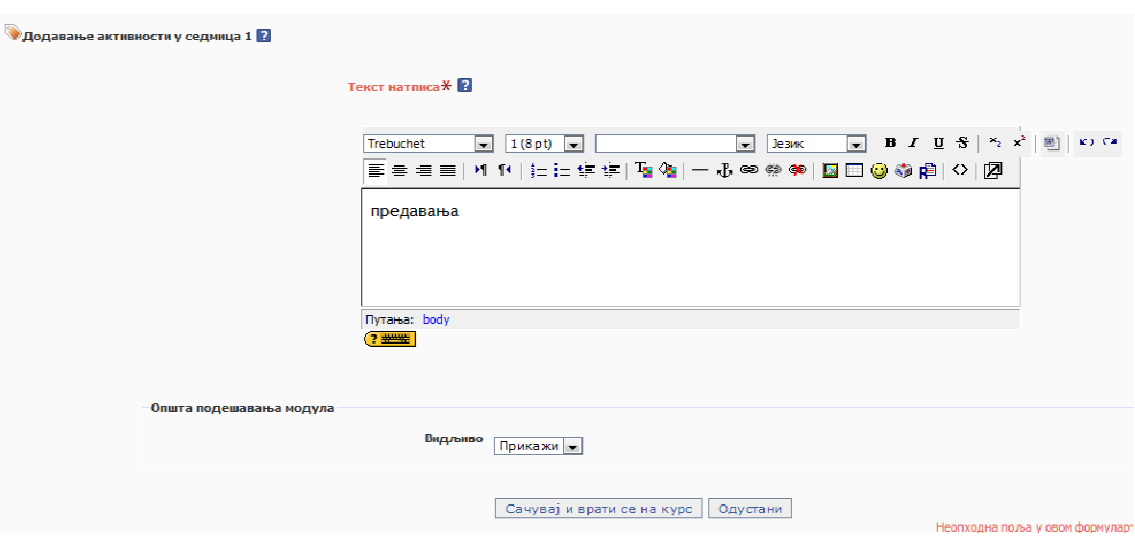

#### Резултат је приказан на слици:

1 Прва недеља Предаванье: Бројни системи и кодови [ а Бројни системи и кодови (1) [ в Бројни системи и кодови (2) Вежбе: Увод

Затим је неопходно повезати предавања са материјалом. Треба разликовати ресурсе и активности. Ресурси су материјали из којих студенти уче; у овом случају, ту спадају снимљени материјали, документи у електронском облику и слично. Активности служе за проверу студената, и ситуације када се очекује нека повратна информација од њих.

За предавања, препорука је да се ресурси додају преко опција Линк ка датотеци или веб сајту и Директоријум.

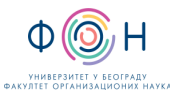

# А**-2** Линк ка датотеци или веб сајту

Потребно је кликнути на Линк ка датотеци или веб сајту и отвариће се следећи прозор.

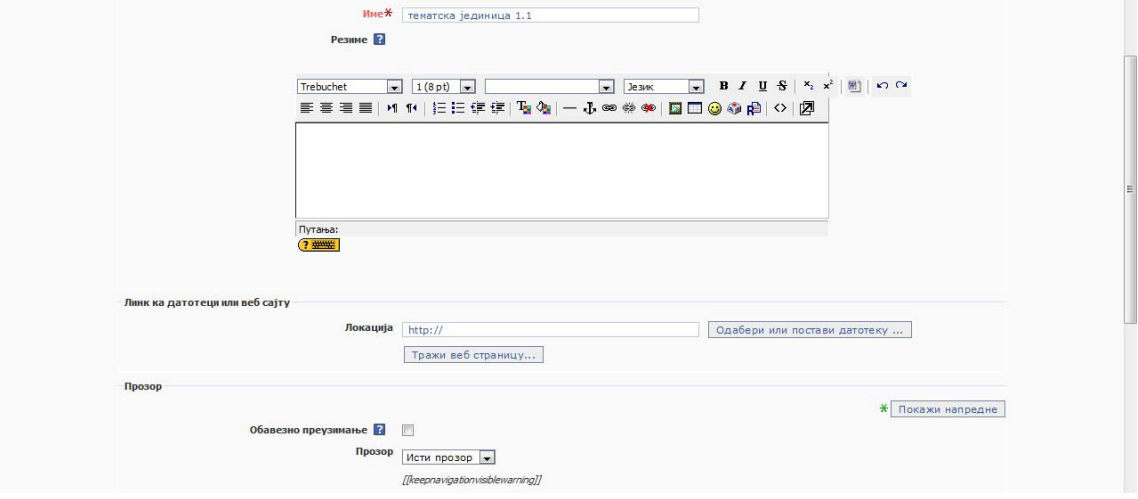

У пољу Име уписује се назив материјала, може се дати и детаљнији опис у пољу испод, а затим је потребно да се све повеже са датотеком која је већ постављена на серверу.

Кликом на Одабери или постави датотеку отвара се следећи прозор где се из фолдера за неку наставну недељу бира одговарајући материјал кликом на опцију Избор.

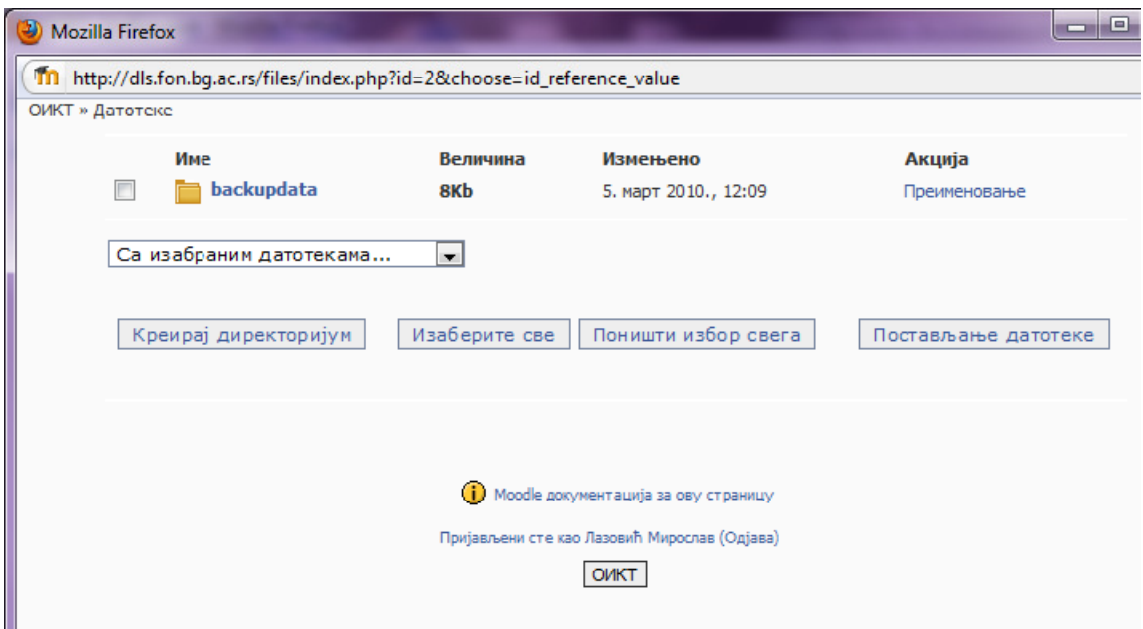

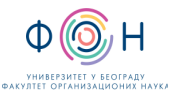

## А**-3** Директоријум

Да би се поставио овај тип ресурса, потребно је изабрати опцију Додавање директоријума. Након тога се уписује име ресурса као и путања одакле се поставља, тачније, на располагању вам је све оно што је постављено на сервер.

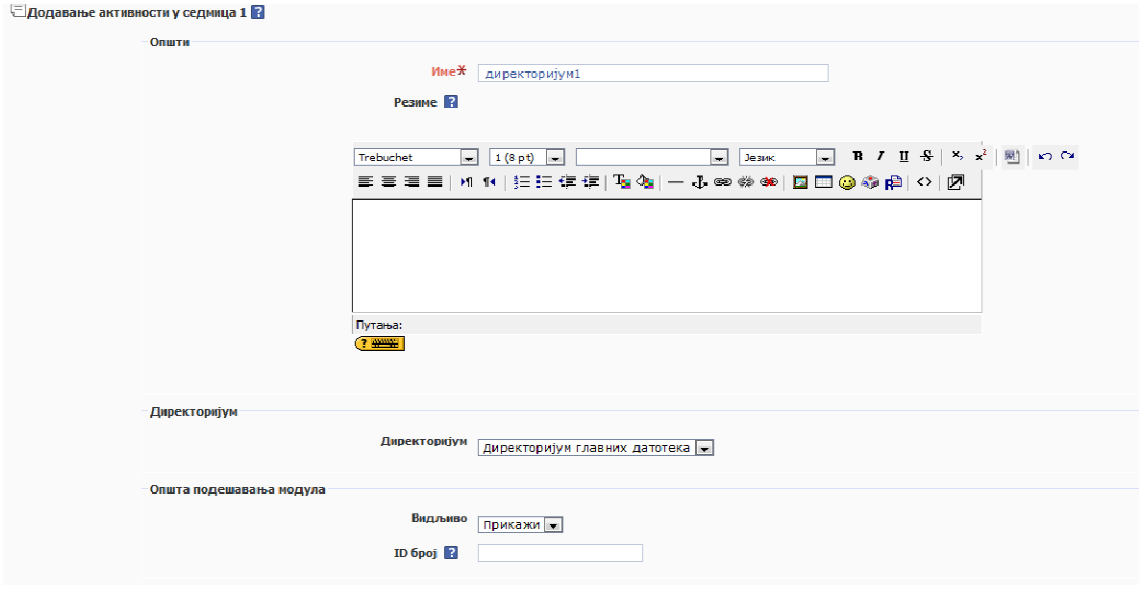

## А**-4** Причаоница

Опис причаонице:

Причаоница или чет јесте комуникациони алат који омогућава синхрону комуникацију међу учесницима, што значи да су сви учесници комуникације присутни у исто време. Овај алат је, свакако, најближи ученицима, јер га користе у свакодневној комуникацији са вршњацима. Баш ту предност-блискост ученичком искуству, можемо искористити за потребе наставе. Међутим, како причаоница представља синхрони вид комуникације, у настави се не користи баш често. Користи се углавном када је потребно да наставник ученицима да брзе одговоре на постављена питања. У том смислу, наставник може једном или два пута недељно одредити термин за консултације и тада одговарати на питања ученика. Веома је важно да, уколико одлучимо да користимо причаоницу на овај начин, унапред припремимо одговоре на могућа питања ученика, јер чет захтева веома брзу комуникацију, при којој се нема превише времена за размишљање. Такође, треба водити рачуна о томе да поруке буду кратке и јасне. Исто тако, пре него што започнемо овакву врсту комуникације са ученицима, морамо унапред поставити правила. Треба одредити како се ученици јављају за реч, а како завршавају своје излагање. Све ово је потребно како не би дошло до шума у комуникацији, јер се може догодити да ученици једни другима упадају у реч. Било би добро и да наставник подели ученике у групе и има посебан термин за консултације са сваком групом. Ово је потребно да комуникација не би изгубила на квалитету, јер превелики број учесника у причаоници може довести до заглушења комуникације. Причаоницу можемо искористити и тако што ћемо позвати стручњака за одређену наставну област и он ће, у договореном термину, одговарати на питања ученика. Причаоницу могу користити и ученици за договор о неком задатку (на пример, подела задужења у оквиру групе) или пред неки контролни или писмени задатак, како би међусобно разменили знања и на тај начин мало "разбили" трему.

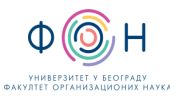

1. Корисник (Наставник или сарадник) мора да се пријави на систем, користећи своје корисничко име и лозинку.

2. Уређивање мора бити укључено.

3. Корисник бира додавање нове активности и из падајућег менија одабира причаоницу. Појавиће се мени приказан на слици:

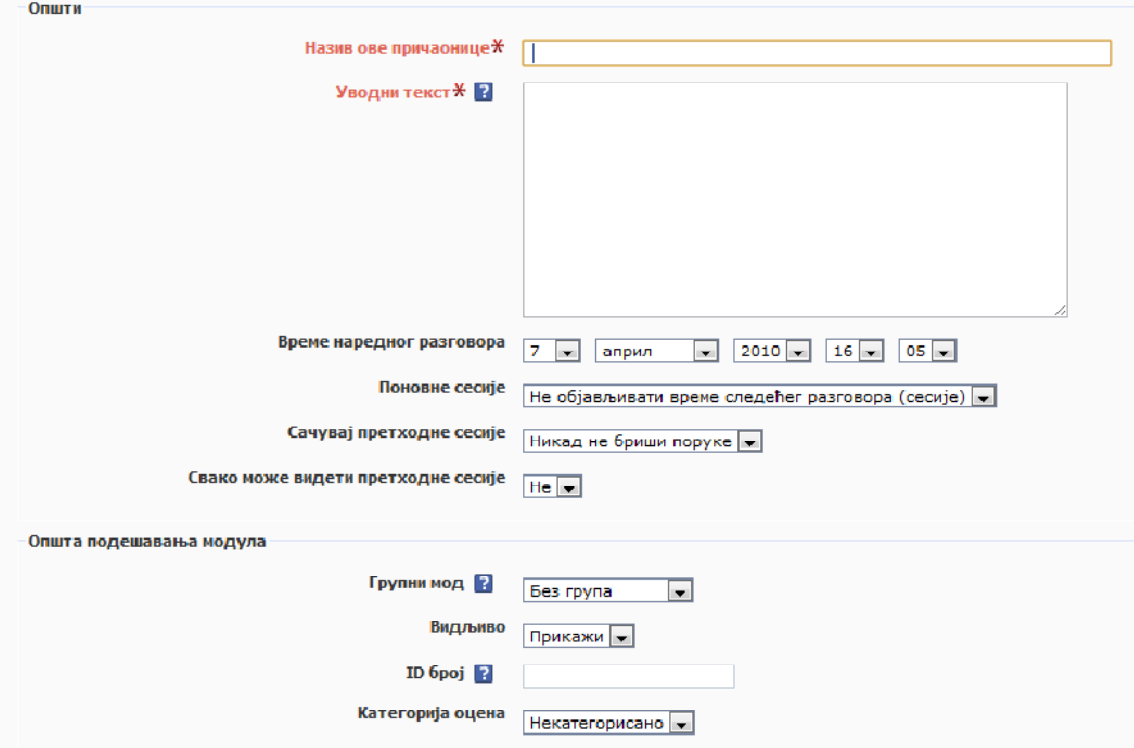

4. Корисник задаје име причаонице и попуњава опис причаонице, а затим уноси све остале параметре.

5. Када заврши са уносом параметара, корисник чува измене кликом на дугме Сачувај и врати се на курс.

6. Да би се приступило причаоници, потребно је кликнути на њен назив у листи активости у оквиру курса, а затим кликнути на одговарајући линк за улазак у причаоницу.

Када се причаоница сачува, распоред дешавања по недељама изгледа овако:

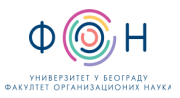

Сбавештења Термини за консултације Симић Дејан, уторак 18:30 до 20:30 Дракулић Ратимир, петак 14:00 до 16:00 Јовановић Светлана, среда и четвртак, 12:00 до 14:00 Миновић Мирослав, понедељак, 9:00 до 11:00 - Миловановић Милош, уторак, 10:00 до 12:00<br>Лазовић Мирослав, среда, 12:00 до 15:00 Пантелић Огњен, четвртак 14:00 до 16:00 Петровић Марко, уторак 16:00 до 18:00<br>Турајлић Нина, уторак 16:30 до 17:30 и четвртак 9:00 • Соба за консултације **DY** Презентација о предмету Be Dispourais anauturus uscrape (powfie)

Кликом на причаоницу, отвара се прозор где ће бити приказани сви корисници који су пријављени на систем у заказаном термину:

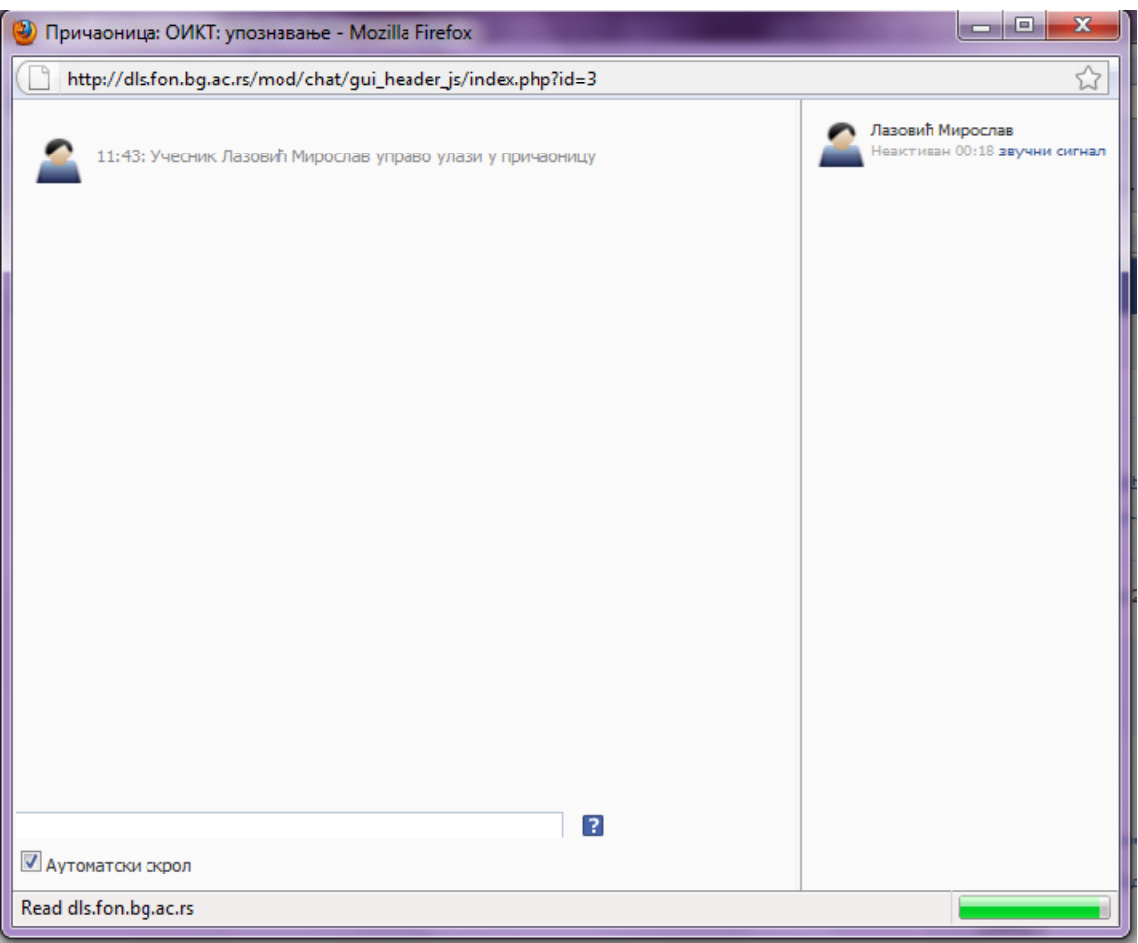

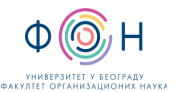

#### А**-5** Постављање вежби

Као и у случају постаљања био ког другог садржаја, неопходно је да буде укључено уређивање. Затим се на исти начин као и у случају предавања постављају материјали по недељама – прво додавање натписа па затим свих ресурса и активности. Овде постоји разлика у односу на предавања јер се као ресурс код вежби могу додавати текстуална страница и wеб страница, а код активности задаци и вики.

Ресурси могу бити: Натпис, Линк ка датотеци или веб сајту, Директоријум, Текстуална страница , веб страница.

## А**-5.1** Текстуална страница

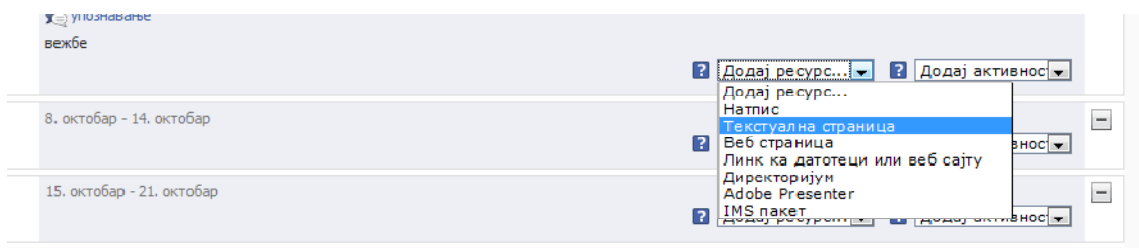

Одабиром опције Текстуална страница из менија за додавање ресурса, добија се нови прозор, који је приказан на наредној слици:

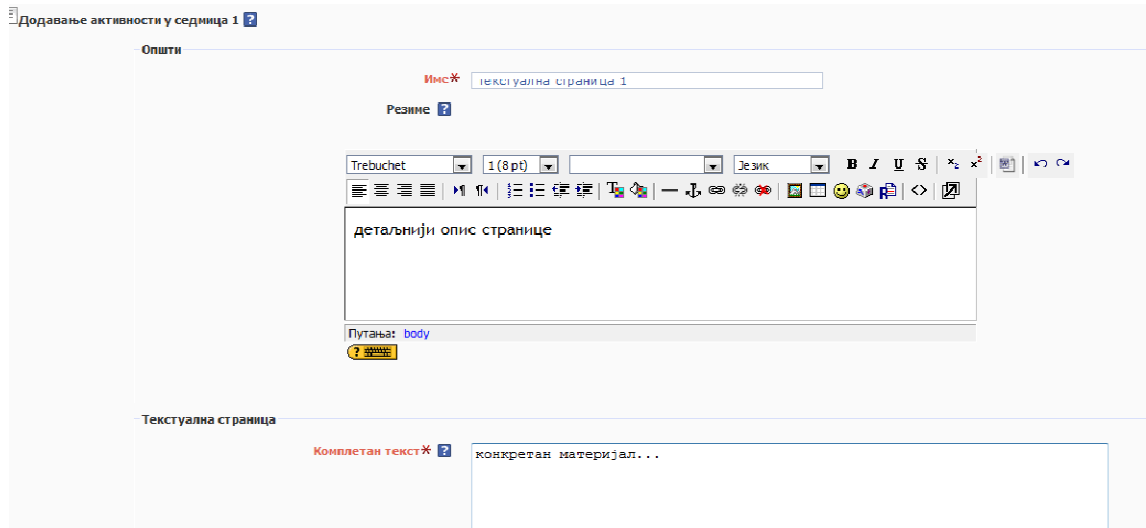

Потребно је задати име тој страници, уредити садржај исте и изабрати формат у којем ће се приказати (plaintext, HTML, …).

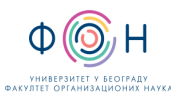

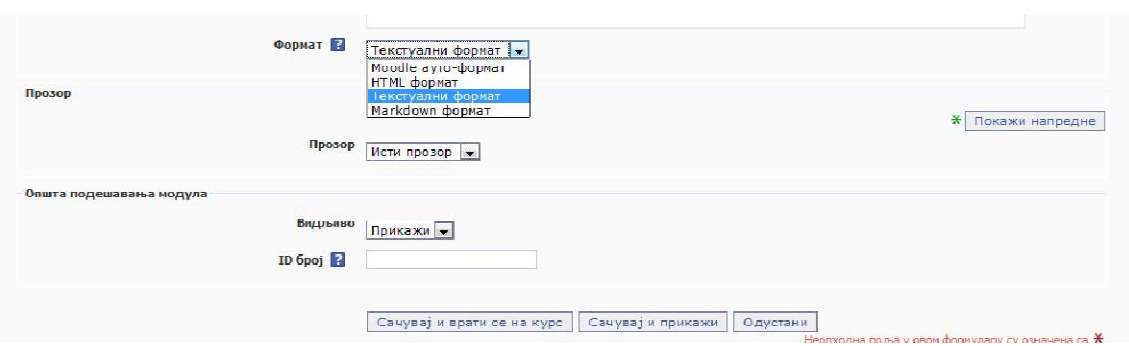

Кликом на опцију Сачувај и врати се на курс поставља се материјал.

#### А**-5.2** Веб страница

Када се одабере додавање овог типа ресурса, појављује се следећи прозор:

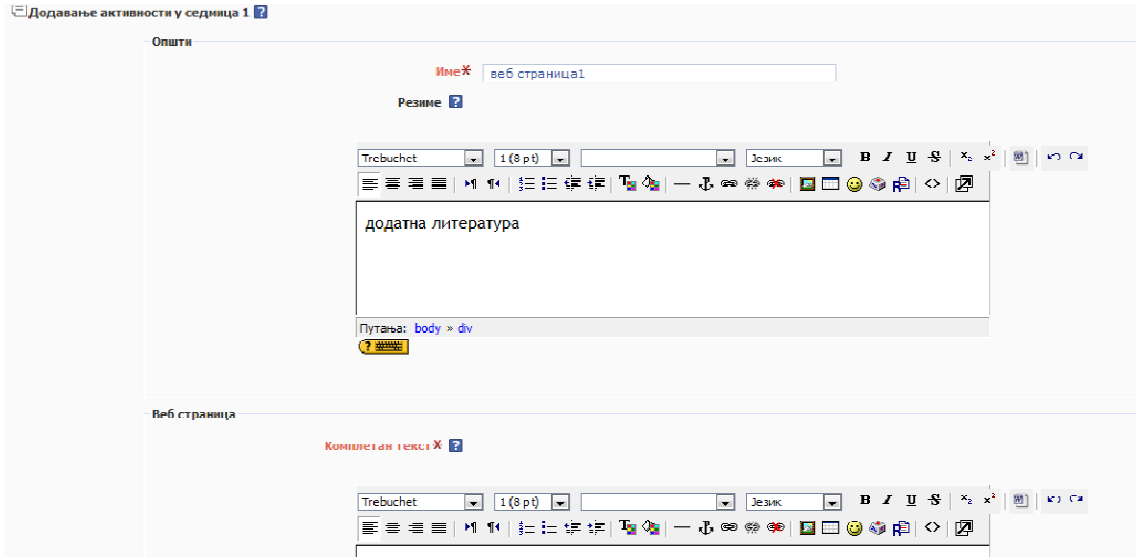

Потребно је навести назив за постављену веб страну, додатно објашњење стране, а у доњем делу постављате ту веб страницу, помоћу HTML едитора.

На главној страни предмета, обављена промена ће изгледати овако:

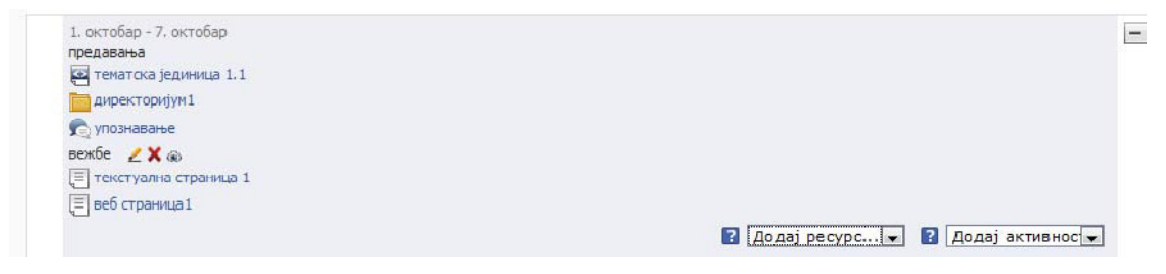

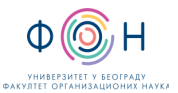

### А**-5.3** Активности

Активности могу бити: Вики, Час уживо, Форум, Тест, Причаоница, Задаци.

#### Вики

- 1. Корисник мора да се пријави на систем, користећи своје корисничко име и лозинку.
- 2. Уређивање мора бити укључено.
- 3. Корисник бира додавање нове активности и из падајућег менија одабира Вики.

Појавиће се мени приказан на слици:

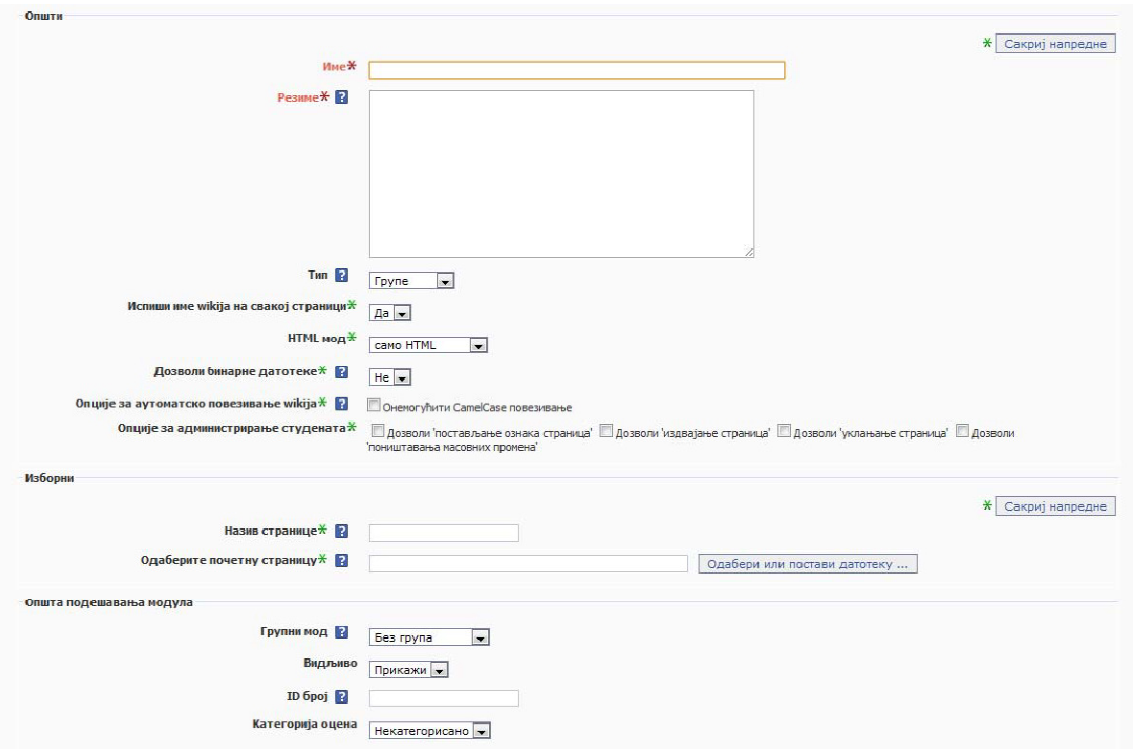

4.Корисник попуњава име и опис ики‐ја, а затим уноси остале параметре.

5.Да би се Вики активирао, потребно је кликнути на дугме Сачувај и врати се на курс.

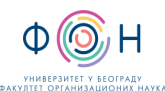

#### А**-6** Задаци

Постоје 4 врсте задатака: Постављање датотека, Напредно постављање датотека, Активност ван мреже и Онлине текст.

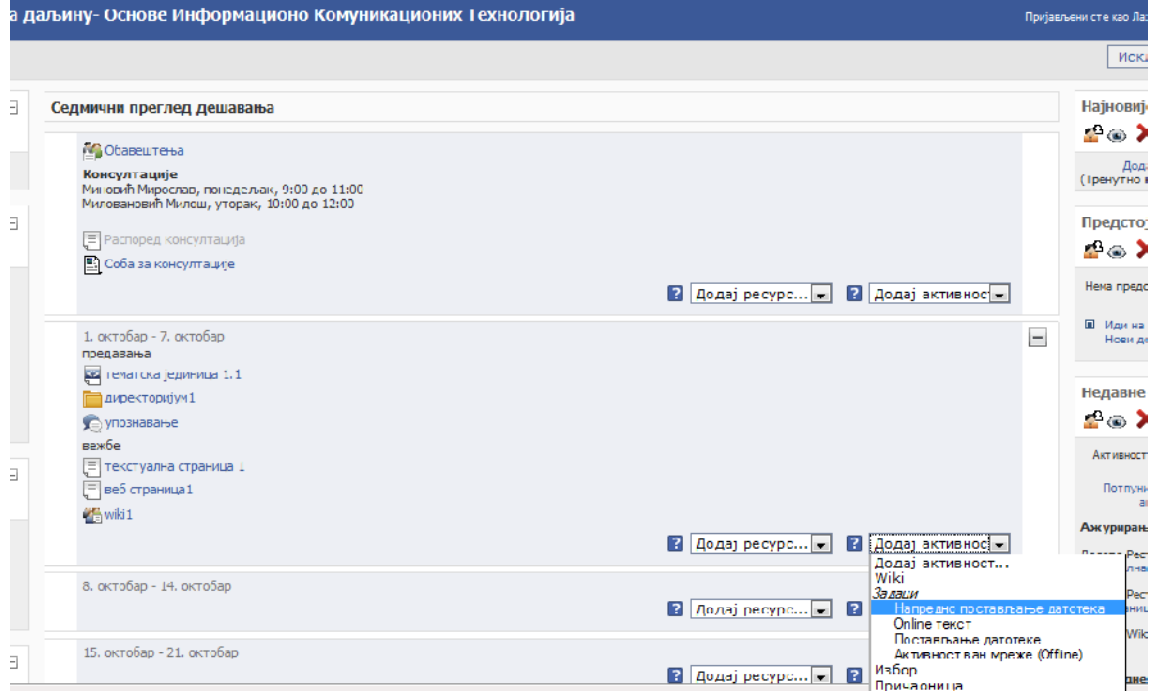

#### **A-6.1** Напредно постављање датотека

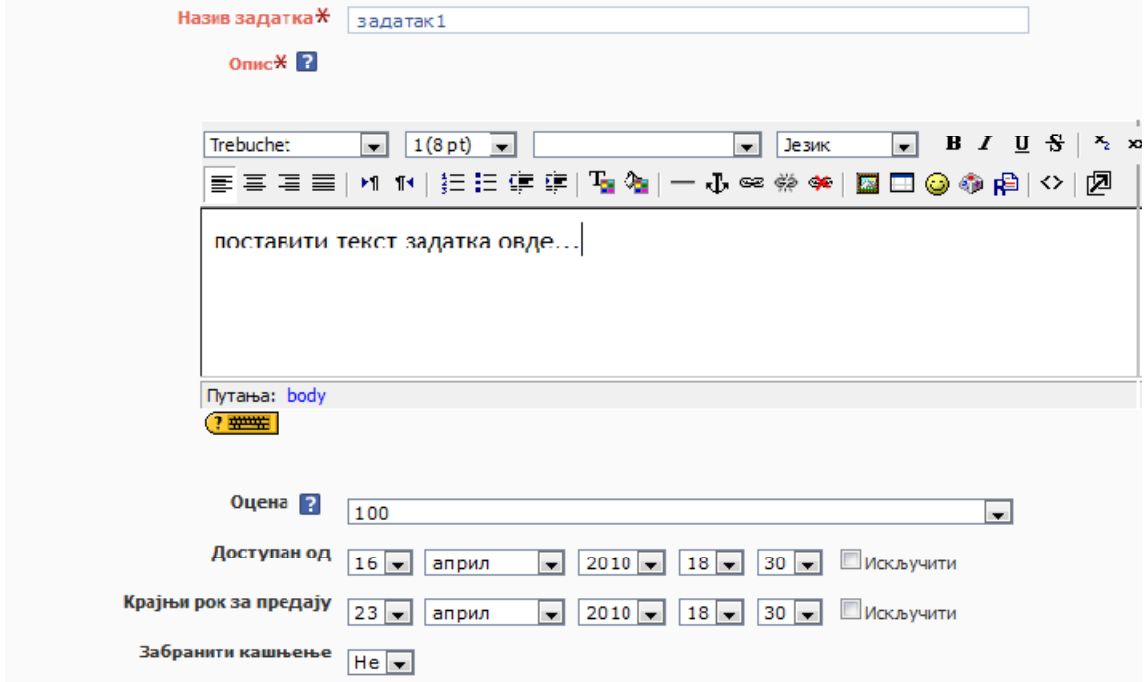

Неопходно је поставити назив задатка, а у предвиђено поље уписати текст задатка, скалирати оцена и одредити период у којем ће задатак бити доступан.

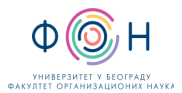

# Д.СП.020 Копирање и повезивање наставног материјала за

систем за студије на даљину Издање**:2** 

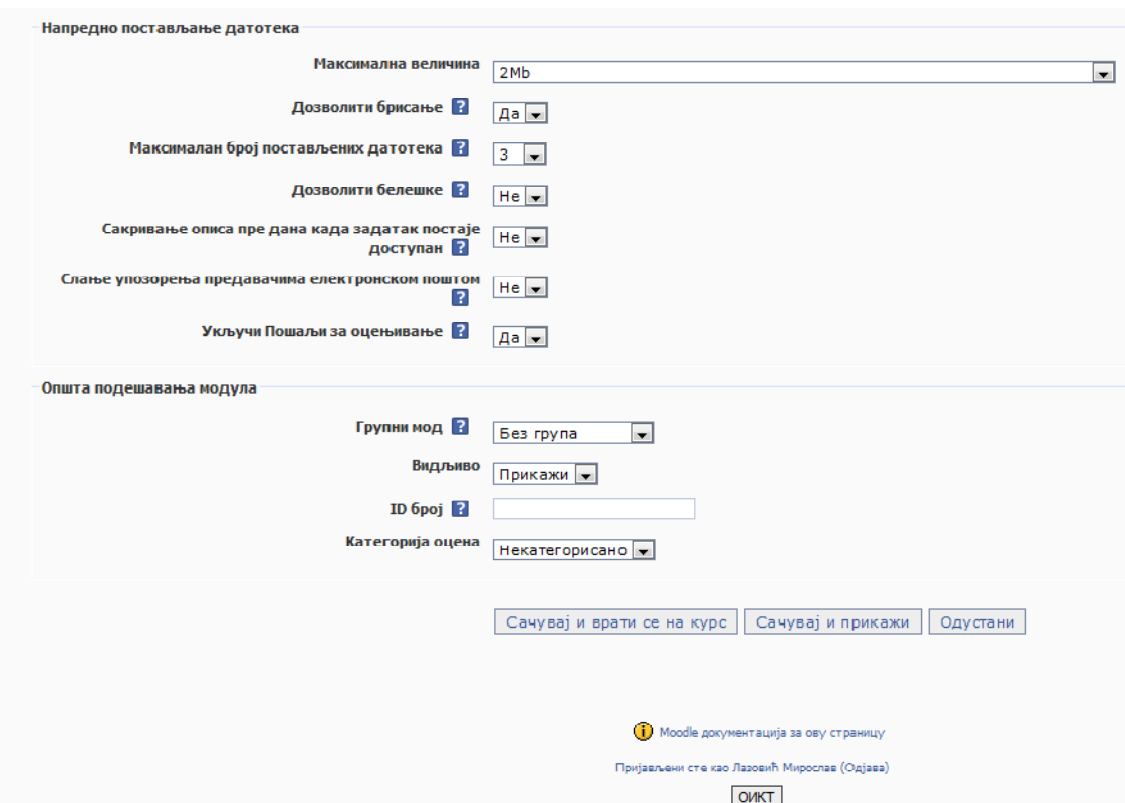

Карактеристика напредног постављања датотека је та да студент након постављања решења може да га модификује, као и да постави више решења. Може се забранити кашњење предаје задатака, ограничити величина датотеке са решењем, дозволити постављањ једне или више датотека (решења задатка), и укључити слање обавештења предавачу да је студент поставио решење.

Кликом на Сачувај и врати се на курс активност се поставља на курс.

#### **A-6.2 Online** текст

Код ове врсте задатака, студенти морају дати решење за постављени задатак одмах (или убрзо) по његовом објављивању на курсу. Форма за унос задатка је приказана на следећој слици:

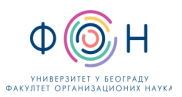

## Д.СП.020 Копирање и повезивање наставног материјала за систем за студије на даљину и поведени издање:2

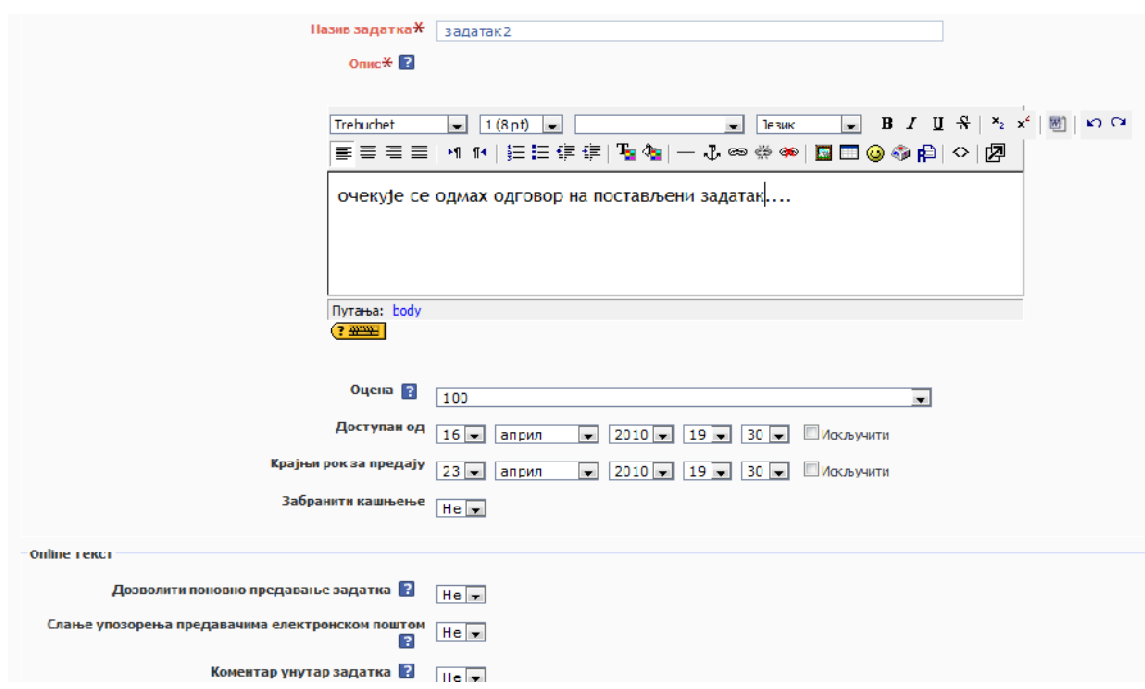

Кликом на постављени задатак, добија се следећи прозор, где се види до када је доступан задатак, као и број предатих решења.

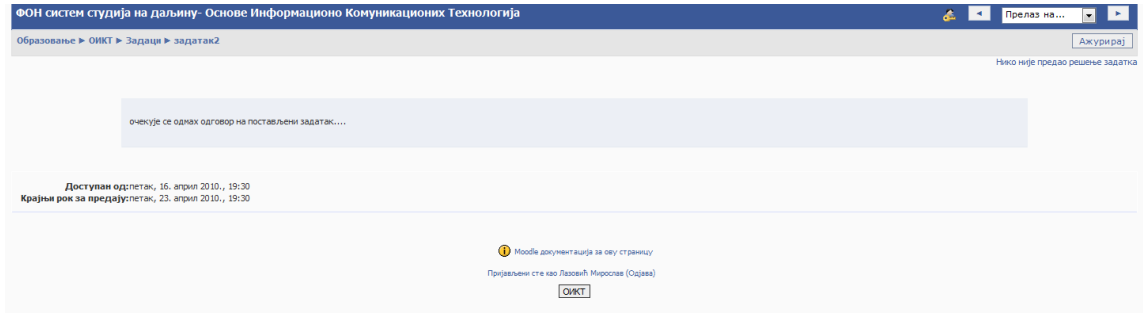

#### **A-6.3** Постављање датотека

Код овог типа активности, предаје се једно решење задатка које више не може да се модификује. На слици је приказана форма за унос задатка:

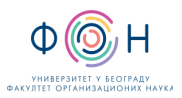

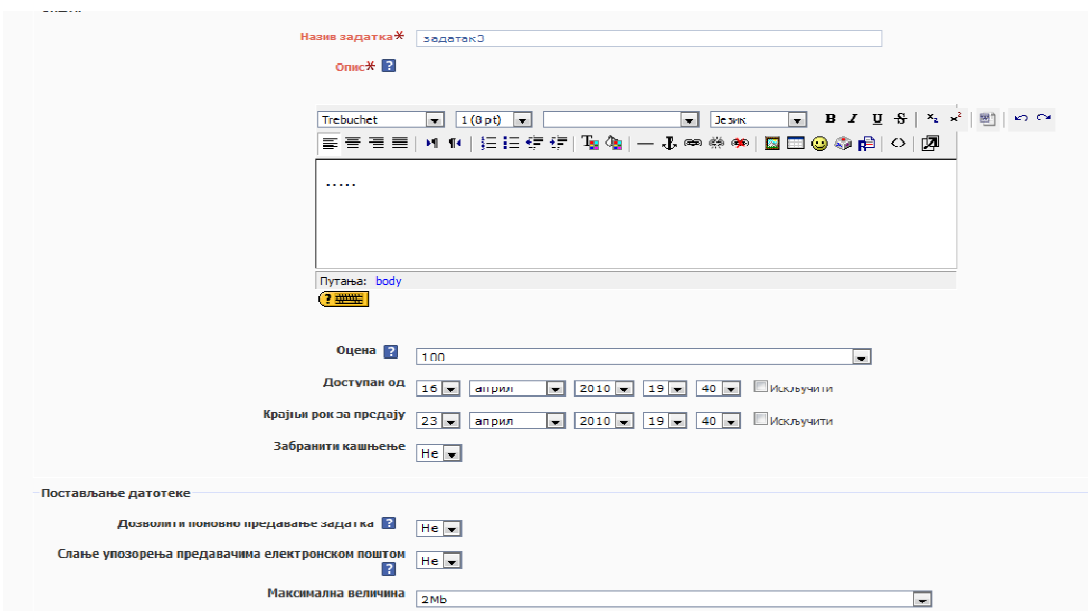

# **5** СПИСАК ОБРАЗАЦА И ПРИЛОГА

Документ не садржи обрасце и прилоге.

# **6** АУТОР И УЧЕСНИЦИ У ИЗРАДИ ДОКУМЕНТА

Аутор документа: Владимир Вујин

# **7** ОДГОВОРНОСТИ ЗА ПРИМЕНУ ДОКУМЕНТА

ТАБЕЛА 7.1- Одговорности за примену

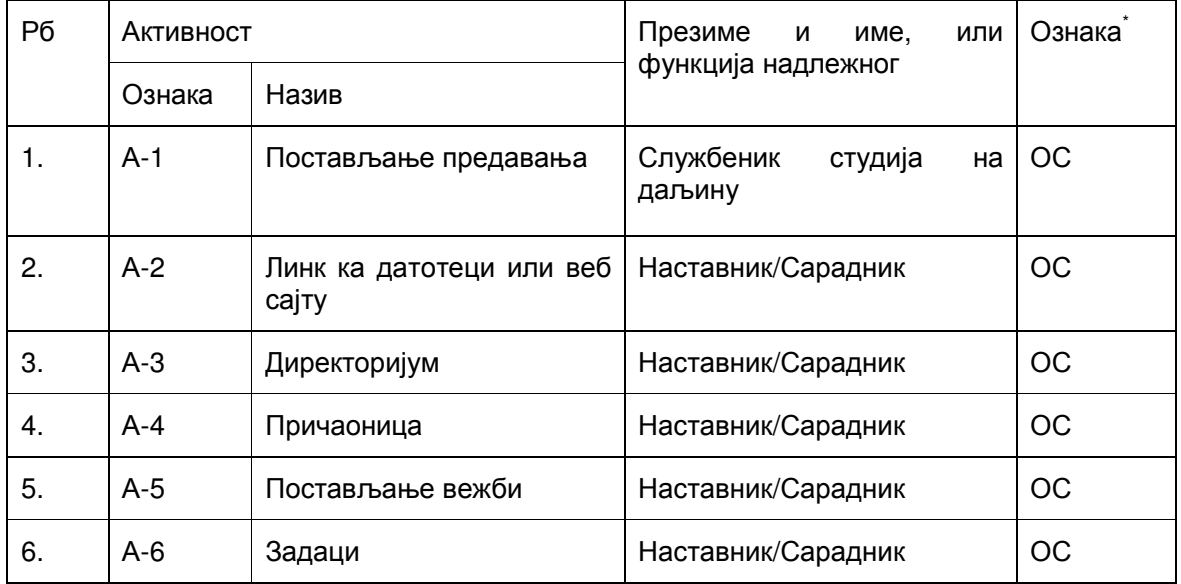

\* Ознаке надлежности: ОС – Одговоран за спровођење; УС – Учесник у спровођењу; ОК – Одговоран за контролу; ИН – Обавезно информисан